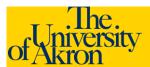

## **External Applicants: Edit a Saved Application**

- Access The University of Akron job postings at http://www.uakron.edu/jobs
- Login using your User Name and Password. If you need assistance with your User Name or Password, click the <u>Login Help</u> link.
- 3. The **My Career Tools** area will identify the number of applications, cover letters and attachments, saved resumes, and a link to My Profile.

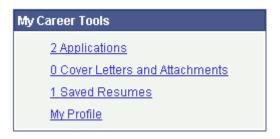

- 4. Click the **Applications** link under My Career Tools to view the jobs you have applied for.
- View the Status for each job. In this example, we have *Not Applied* for the job. This means we entered and saved our application, but have NOT yet submitted the application.

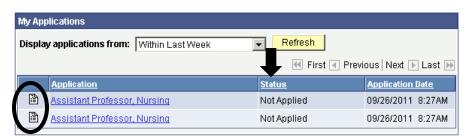

- 6. Click the Open Application icon (looks like a piece of paper) to open your saved application.
- 7. If you have already uploaded a resume and wish to use a different resume, click the **Use a Different Resume** link.
  - a. Browse to the location of the new resume and click
    Upload.
  - b. You will be returned the default Resume Title. If necessary, change the Resume Title. NOTE: Each uploaded resume must have a unique Resume Title. Click Continue.

**Note**: If you **submit** the application without uploading a resume you will **not** be able to go back in later and upload a resume. You would need to re-apply for the position and complete all the information again.

- 8. Enter/edit any information as needed. Use the links provided to <u>Add Work Experience</u>, <u>Add Post-secondary Education History</u>, and <u>Add Reference</u>.
- 9. To edit Work Experience, Education History, or References: Click the link for the item you wish to change. For instance, select either <u>Nurses Unlimited</u> or <u>General Hospital</u> to edit the Work Experience in the example below:

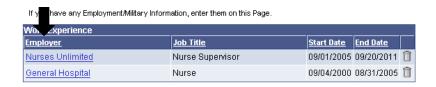

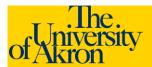

## **External Applicants: Edit a Saved Application**

- 10. The saved information is displayed and may be edited. When finished, click Save and Return to move to the next section or select Save and Add More to add additional entries for the specific category.
- 11. If any of the entries should be removed, use the trash can icon to delete the entry.

| Work Experience  |                  |            |            |   |
|------------------|------------------|------------|------------|---|
| <u>Employer</u>  | Job Title        | Start Date | End Date   |   |
| Nurses Unlimited | Nurse Supervisor | 09/01/2005 | 09/20/2011 | Î |
| General Hospital | Nurse            | 09/04/2000 | 08/31/2005 |   |

## + Add Work Experience

- 12. If you have entered all the information, click the **Submit** button to finalize and submit your application.
- 13. If you selected **Submit**, you will be requested to enter gender and ethnic group information. This information is *optional*. If you decline to answer these questions, select the checkbox "I decline to provide my self-identification details."
- 14. Select **Yes** to agree to the terms and agreements. Click **Submit**.
- 15. You should receive a message that you have successfully submitted your application(s). The jobs for which you have applied will be listed with the status of "**Applied**".

## My Applications

You have successfully submitted your job application.

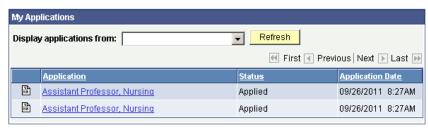

16. If an email address was specified, a confirmation email will be sent.

Note: Once you upload your resume and submit the application you will not be able to make any changes to the resume or any of the application data.